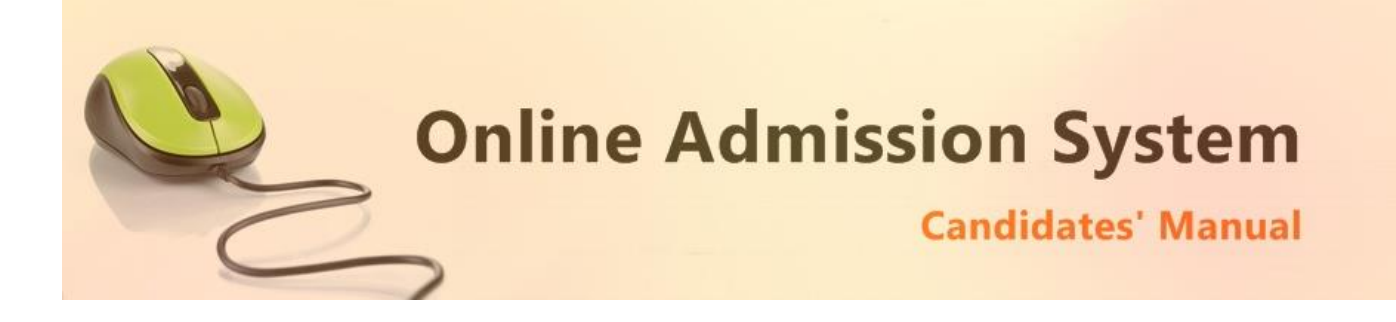

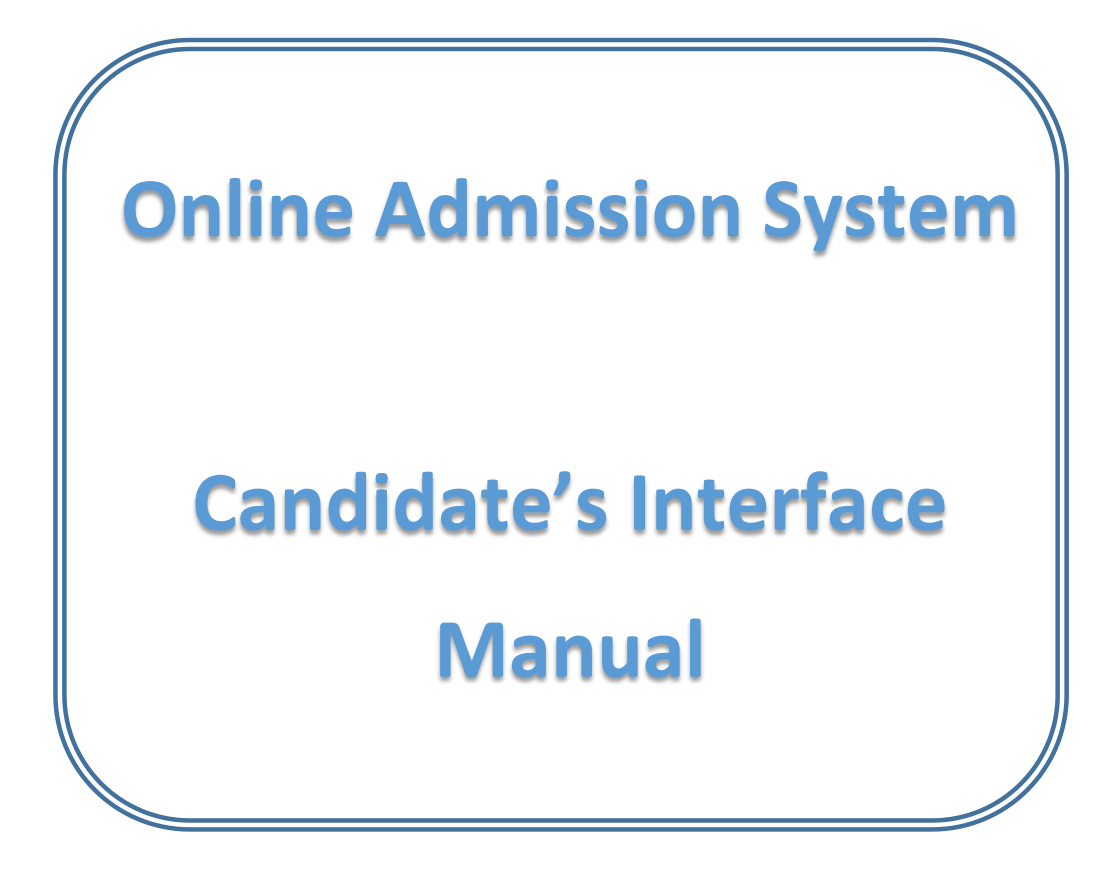

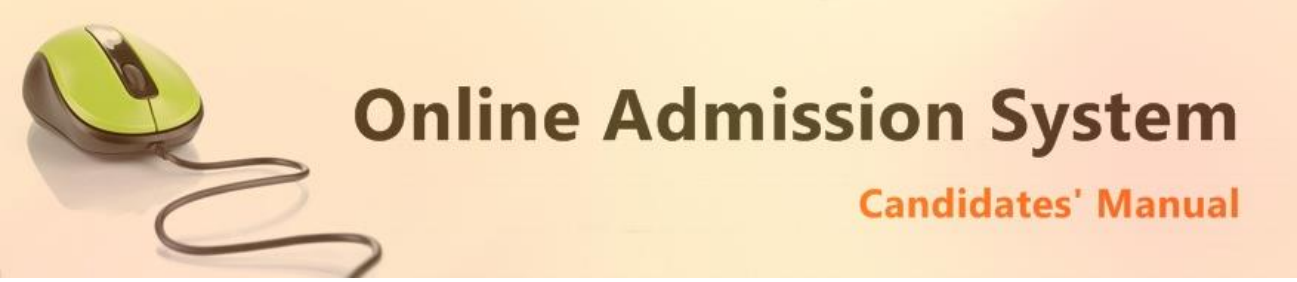

### **Steps to apply for admission through the Online Admission system**

Welcome to the online admission system prepared by TechnoDG.com. This document is aimed to provide you with a ready reference on the candidate's interface and the procedure for applying for admission through the online admission system.

We start with the welcome screen of the online admission system which provides the applicant/candidates with the following options

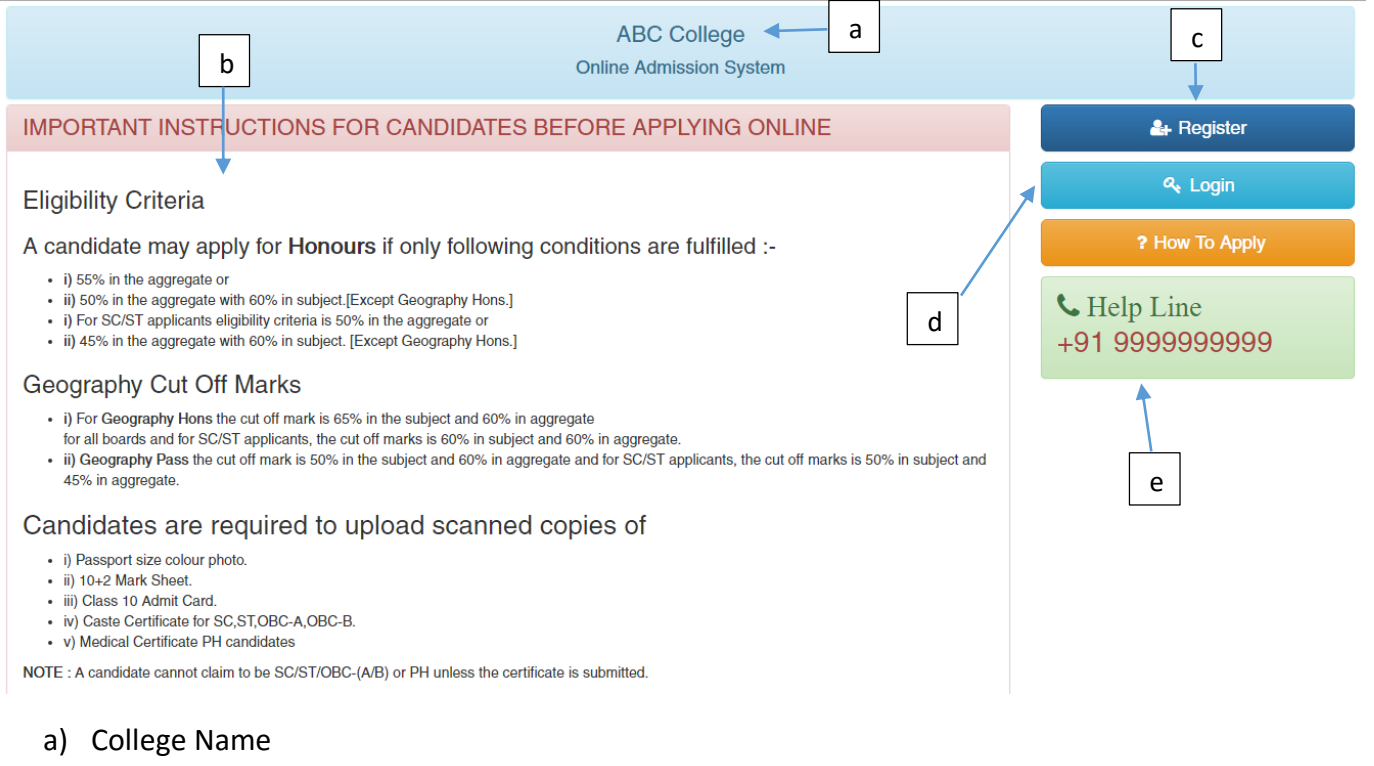

- b) Eligibility Criteria details & notices etc.
- c) New Candidates Registration button
- d) Applied Candidates Log in button
- e) College Helpline contacts

### **How to Apply ?**

To apply please click on the Register button and initiate the application process

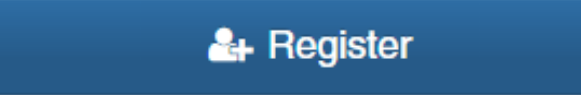

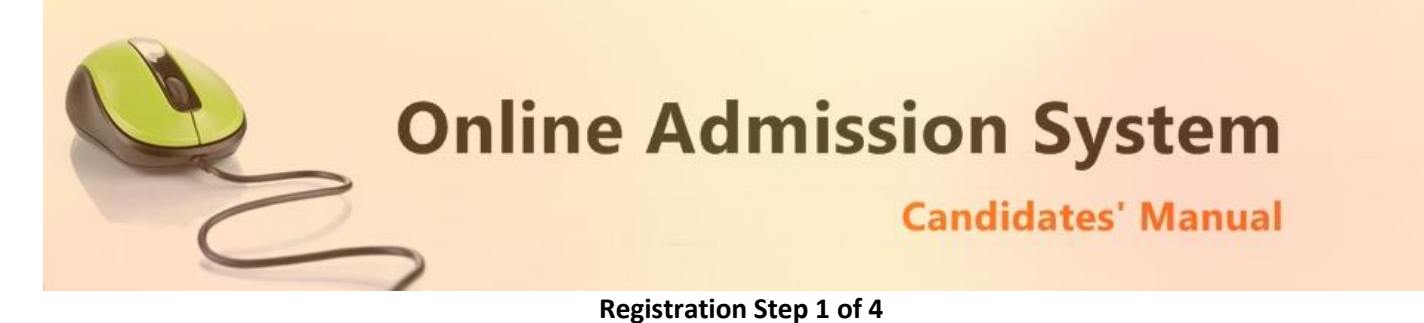

1) To begin the online registration process please Select the Course and Course Type from the dropdown lists.

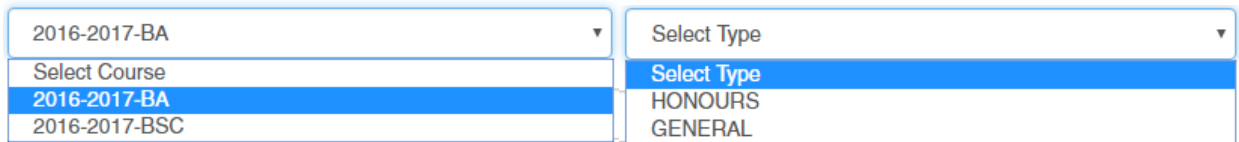

2) Next provide the Applicant's Personal Details.

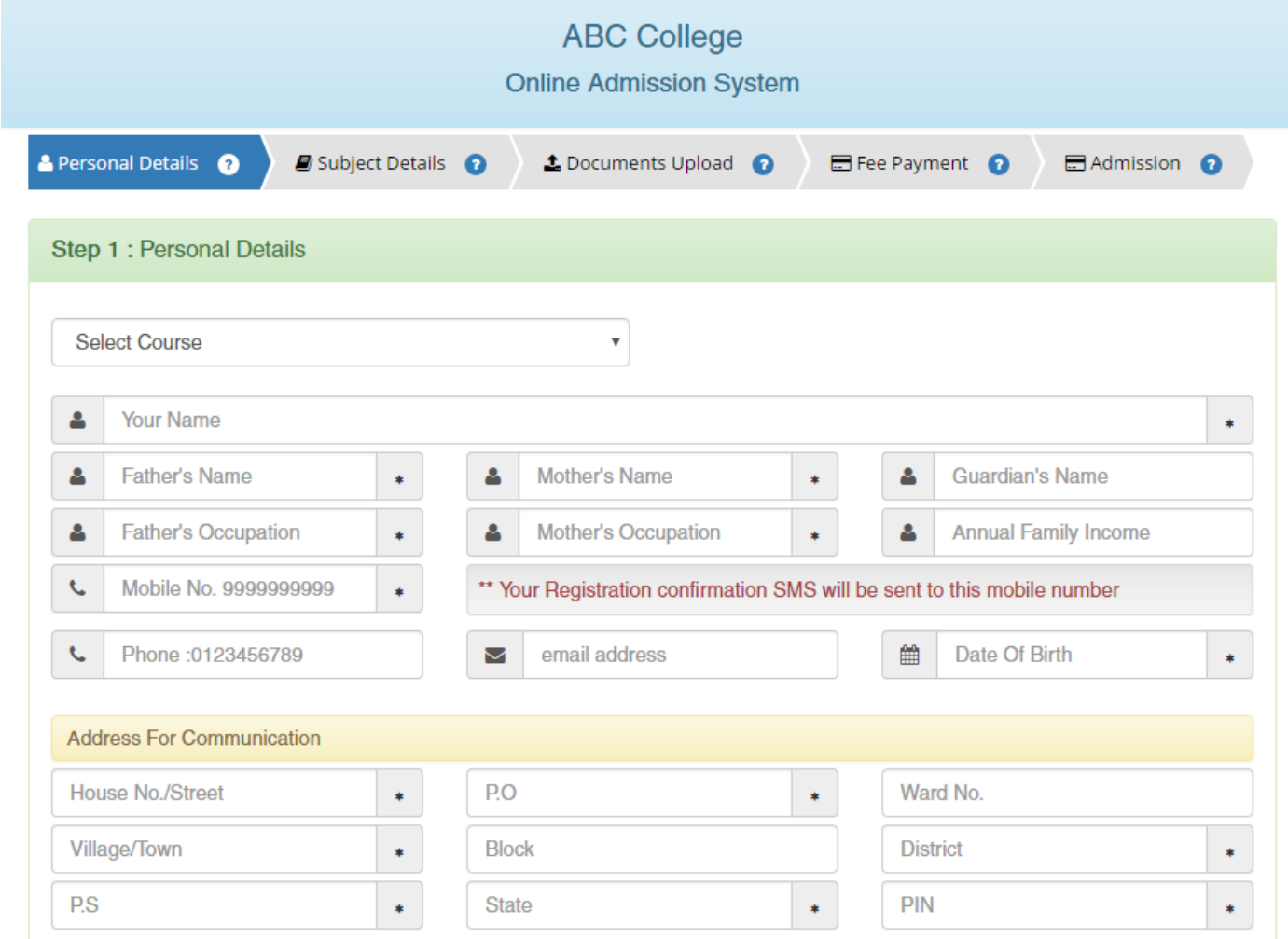

#### Please type in the following details properly

- i) Your Full Name
- ii) Father's Name
- iii) Mother's Name
- iv) Guardian's Name (if any)
- v) Father's Occupation
- vi) Mother's Occupation
- vii) Annual Family Income

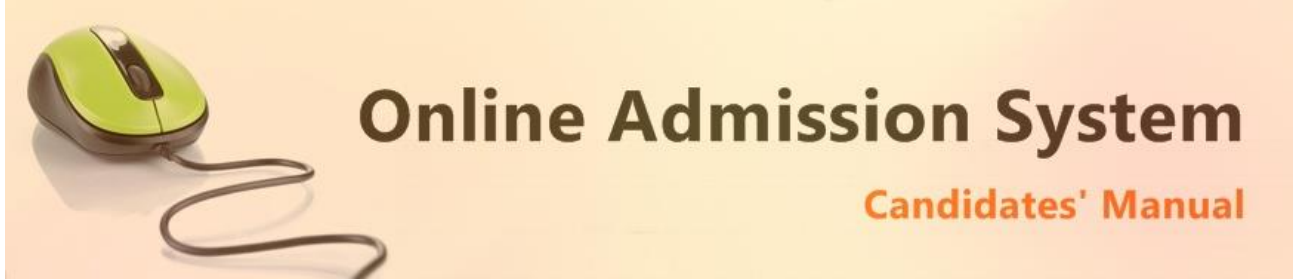

- viii) 10 Digit Mobile No. : Your Registration confirmation SMS will be sent to this mobile number
- ix) Alternate phone no. for contact
- x) Email address (if any): Email confirmation shall be sent to this email if provided
- xi) Date of Birth: The same shall be used as the password in the Candidate's Log in screen

Please note all the fields marked with \* are compulsory

#### 3) Please provide your communication address and permanent address

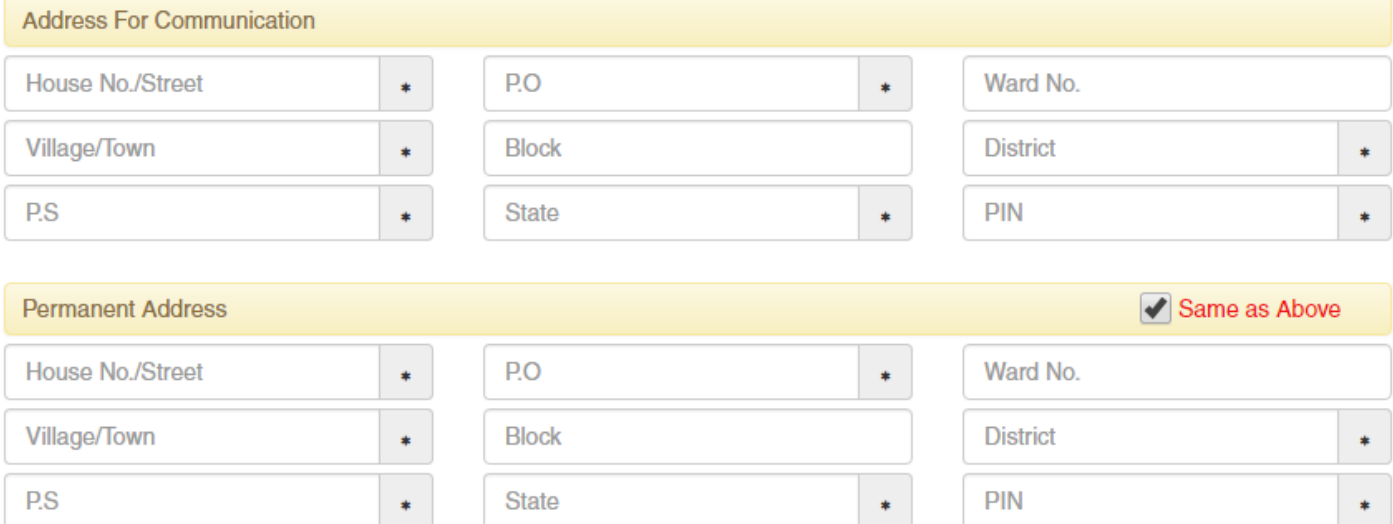

Please provide the following details of your address

- a) House No./Street Name
- b) Post Office (P.O)
- c) Ward No. (if any)
- d) Village/Town Name
- e) Block (if any)
- f) District Name
- g) Police Station (P.S)
- h) State
- i) PIN

To have the same address copied to the Permanent Address fields please have the option "**Same as Above"** Ticked/Checked. Else Untick/Uncheck the same to provide separate details for Permanent Address.

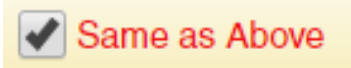

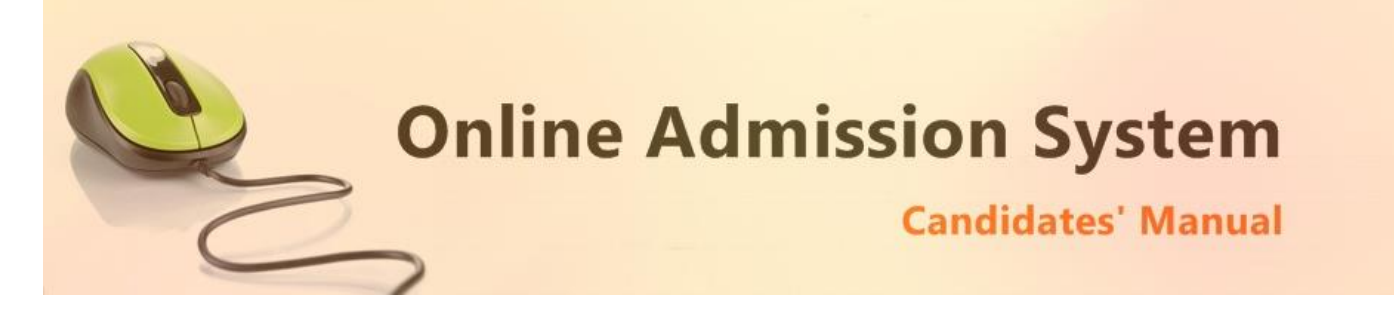

#### 4) Applicant's Last Academic Details

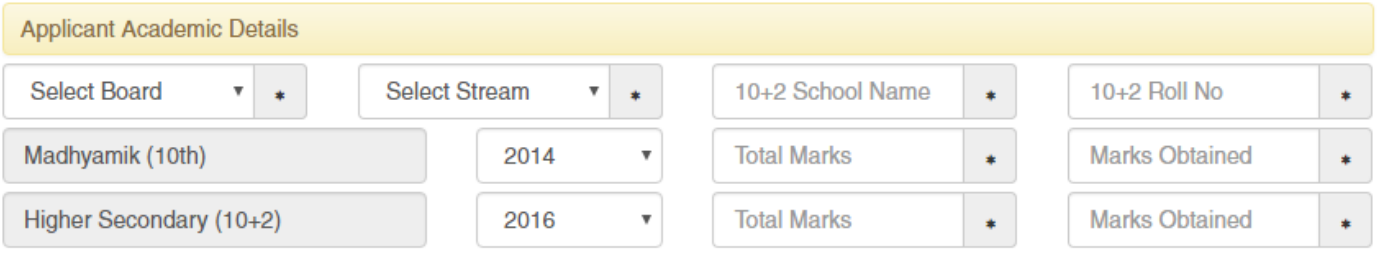

- i) Select the Board from which the Higher Secondary/HS (i.e. 10+2) exam was passed
- ii) Select your Higher Secondary/HS (i.e. 10+2) Stream of study
- iii) Please type in the School name last attended
- iv) Provide the Higher Secondary/HS (i.e. 10+2) Roll No.
- v) Select the year of passing Madhyamik (Class Xth) exam
- vi) Provide the Total Marks of your Madhyamik (Class Xth) board exam
- vii) Provide the Marks obtained by you in Madhyamik (Class Xth) board exam
- viii) Select the year of passing Higher Secondary/HS (Class XIIth) exam
- ix) Provide the Total Marks of your Higher Secondary/HS (Class XIIth) board exam
- x) Provide the Marks obtained by you in Higher Secondary/HS (Class XIIth) board exam

**Please note:** Madhyamik (Class Xth) details may not be required in many institutes and thus may not be present at respective online admission system interfaces.

5) Applicant's Other Details

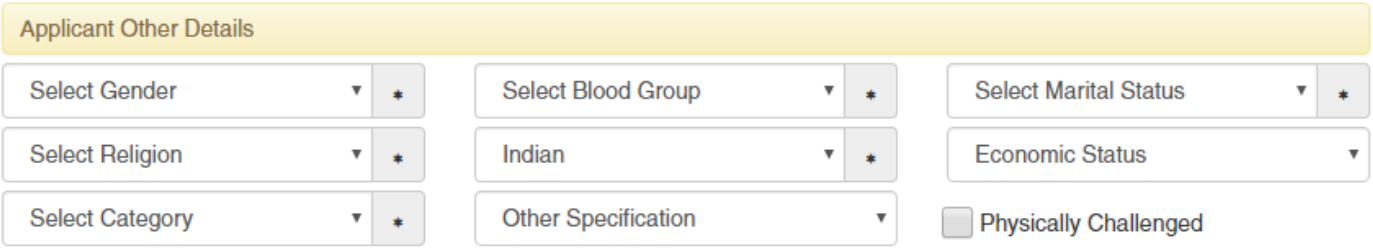

Please provide some other details like

- i) Select your Gender
- ii) Select your Blood Group
- iii) Select your Marital status
- iv) Select your Religion
- v) Select your Nationality
- vi) Select your Economic Status
- vii) Select your Category to apply to
- viii) Select the Other Specification (if applicable)
- ix) Please  $\Box$  Tick/Check the checkbox if you are applying to the Physically Challenged group of the selected category

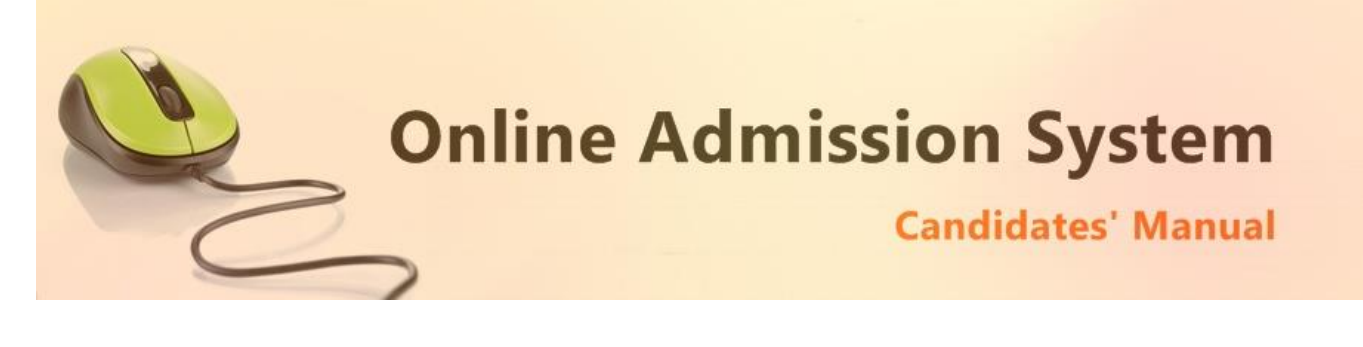

6) Undertaking

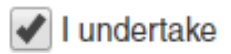

Please tick the above checkboxes to certify and undertake your application's details and accord.

7) Submit the form to complete Registration Step 1

**SUBMIT** 

On clicking the "Submit" button the form shall be checked for the details provided and you shall be prompted for the missing or improper compulsory field data for review and submission. If all the details are completed properly then the registration will proceed to Step 2.

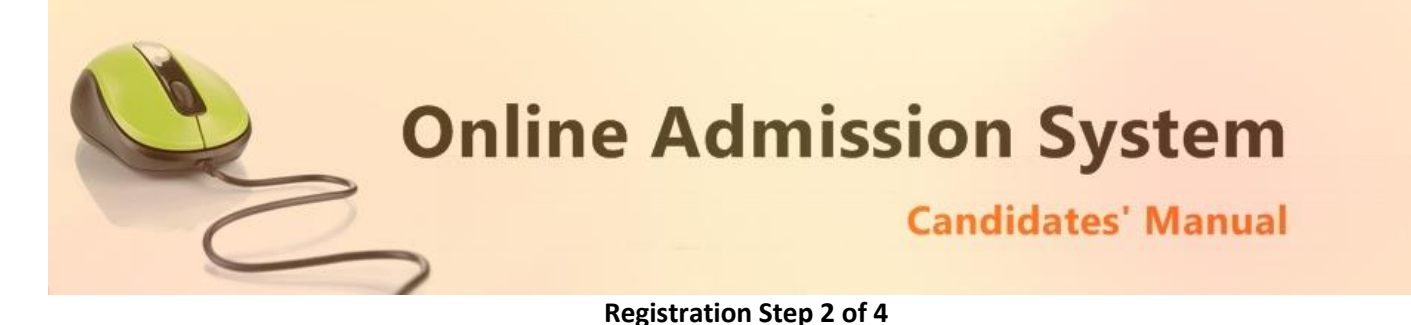

The Step 2 of registration comprises the options to select the choice/preference of subjects which a candidates wishes to pursue ahead in the institute and the individual subject marks obtained in the last qualifying examination.

1) In case of Honours courses or courses having multiple General Course options please select the Subjects you wish to apply for as per your preference.

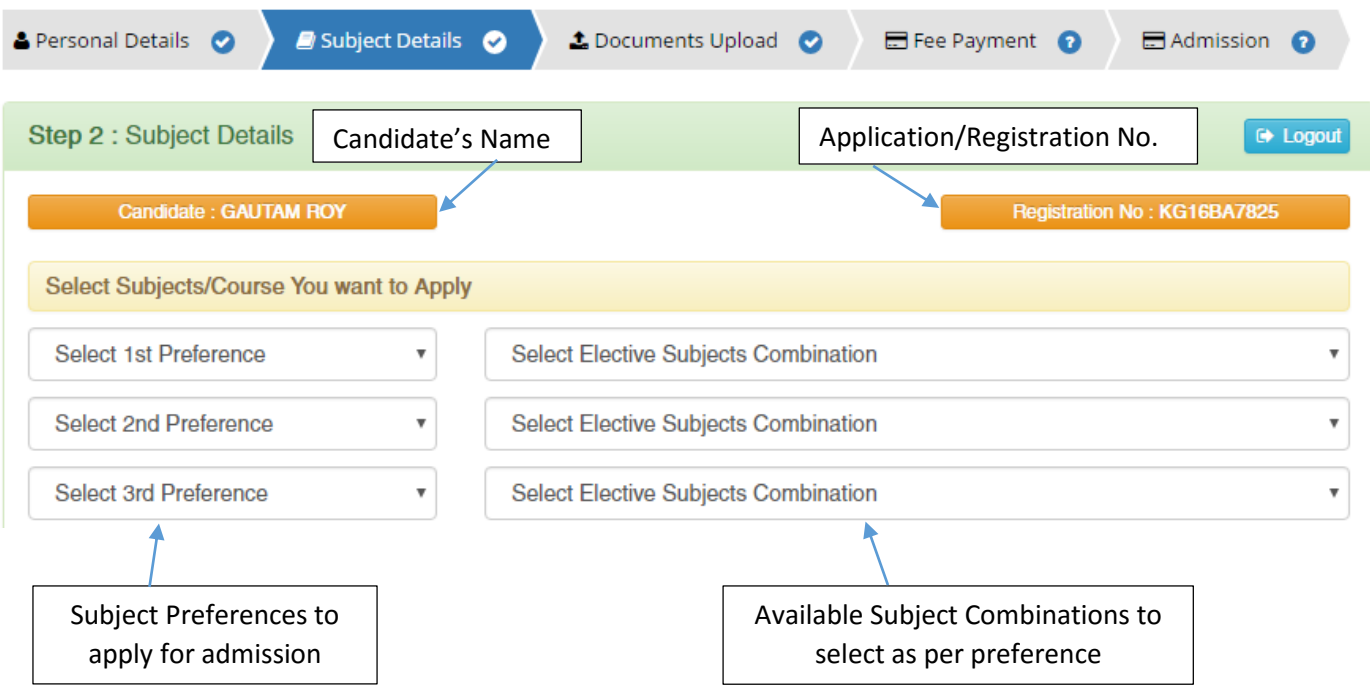

2) A honours candidate may also be provide an option to apply for a General Course

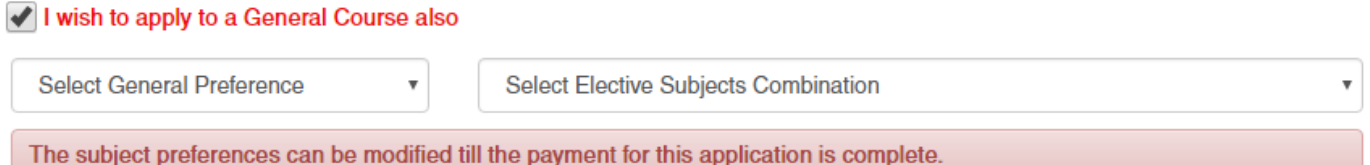

A candidate needs to Tick/Check the "**I wish to apply to a General Course also**" option. The dropdowns to select the available General course preference and its elective combinations shall be populate below. Please select as per your wish.

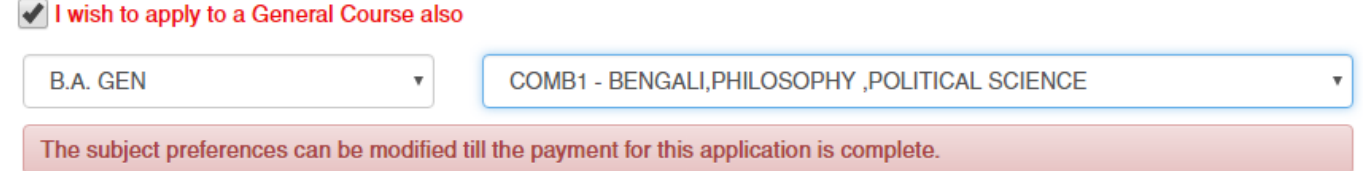

**Please note:** The option for Selection of General courses may not be available for the application interfaces of institutes who have not opted for the same or do not have General courses to offer.

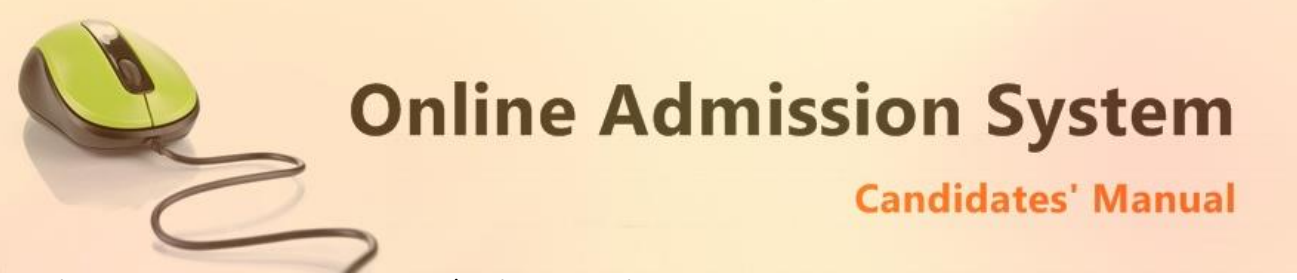

3) Provide the Higher Secondary/HS (Class XIIth) Subject marks as per your subject selection

Provide Your 10+2 Subject & marks as per Mark sheet

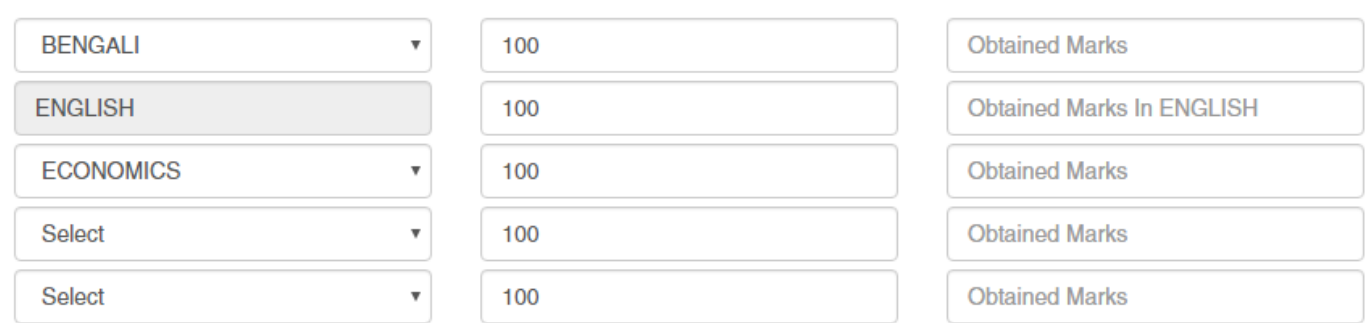

The necessary subject marks for the applied honours subjects are preselected for convenience however in case the subjects are not available in the Higher Secondary/HS (Class XIIth) then you may change and select the proper subject from the drop down list except English.

Please provide the full marks in the subject examination and the marks obtained by you appropriately.

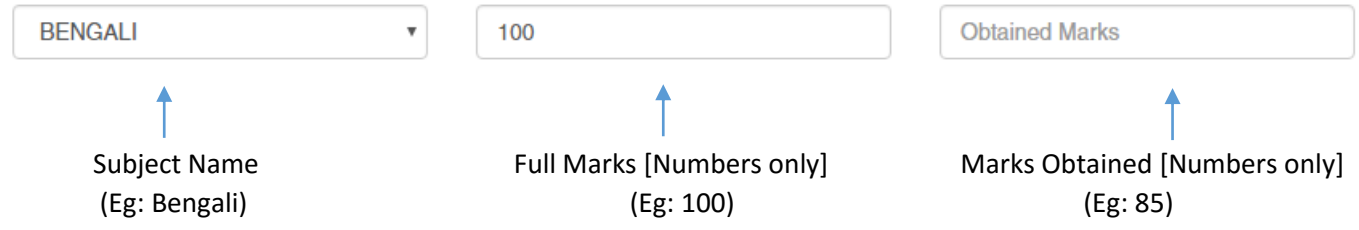

Please provide the marks of the Top 5 Subjects including English and excluding Environmental Studies (EVS)

4) Once the Subject marks are provided properly please click on the Update button to save the same and proceed to Step 3.

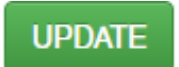

#### **Important note:**

- a) The applying Subject preferences can be modified till the payment for this application is complete.
- b) The Subject marks of HS/Class XII exam may be modified till the merit list is generated.

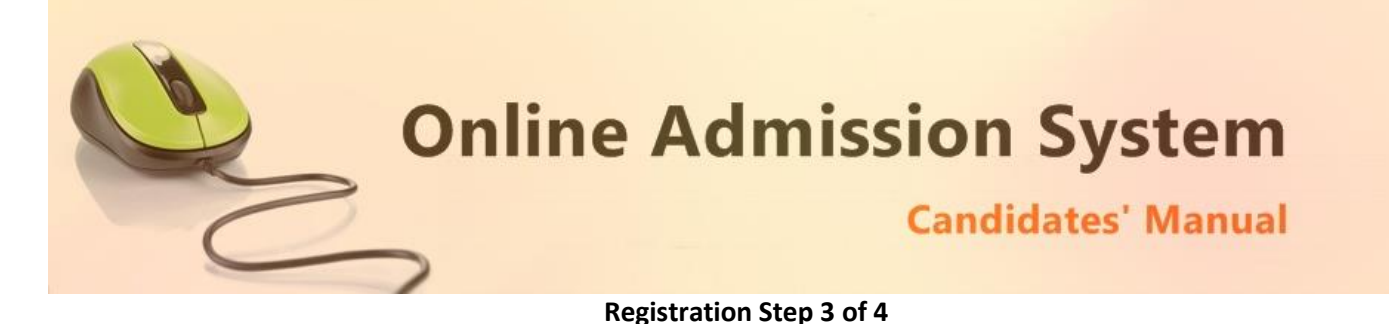

The Step 3 of registration provides the applicant with the options to upload the necessary scanned copies of the academic certificates and mark sheets of the applicant as mandated by the institute.

1) Upload Photo & Documents

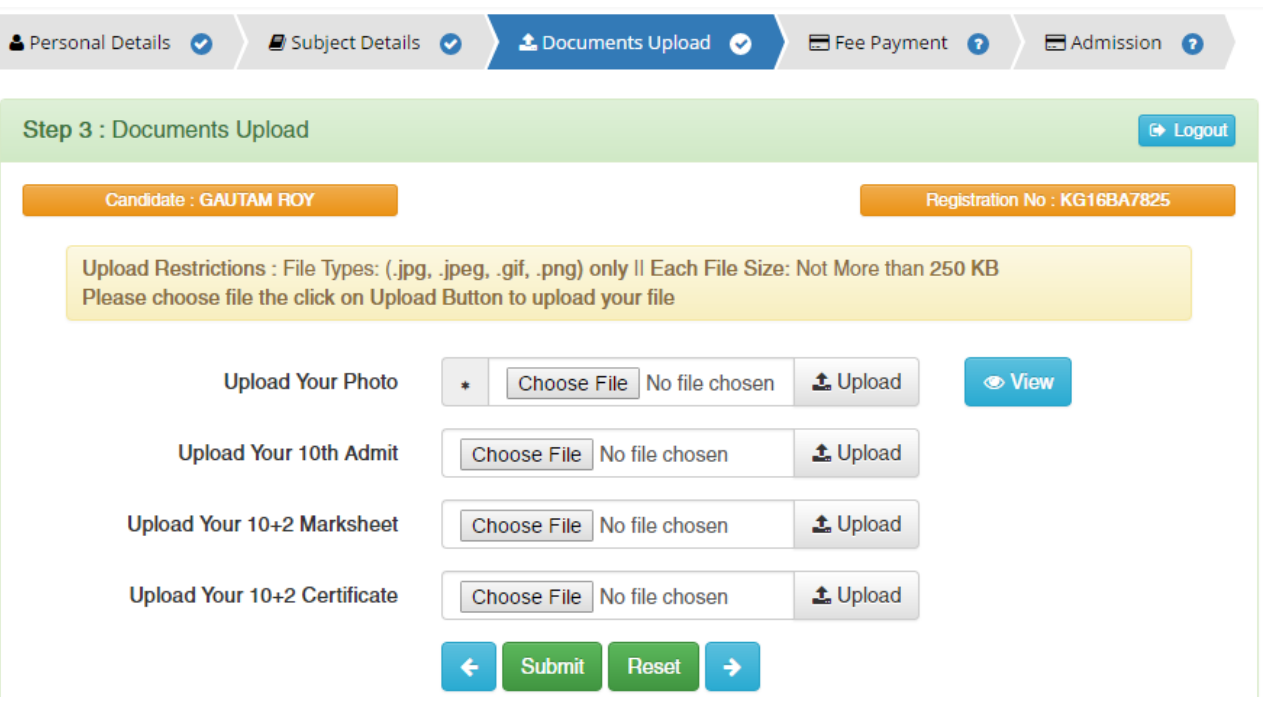

i) To upload your photo please ensure that you have the soft copy of the photo already stored on your PC. Click on the "Choose File" or "Browse" button to explore your PC.

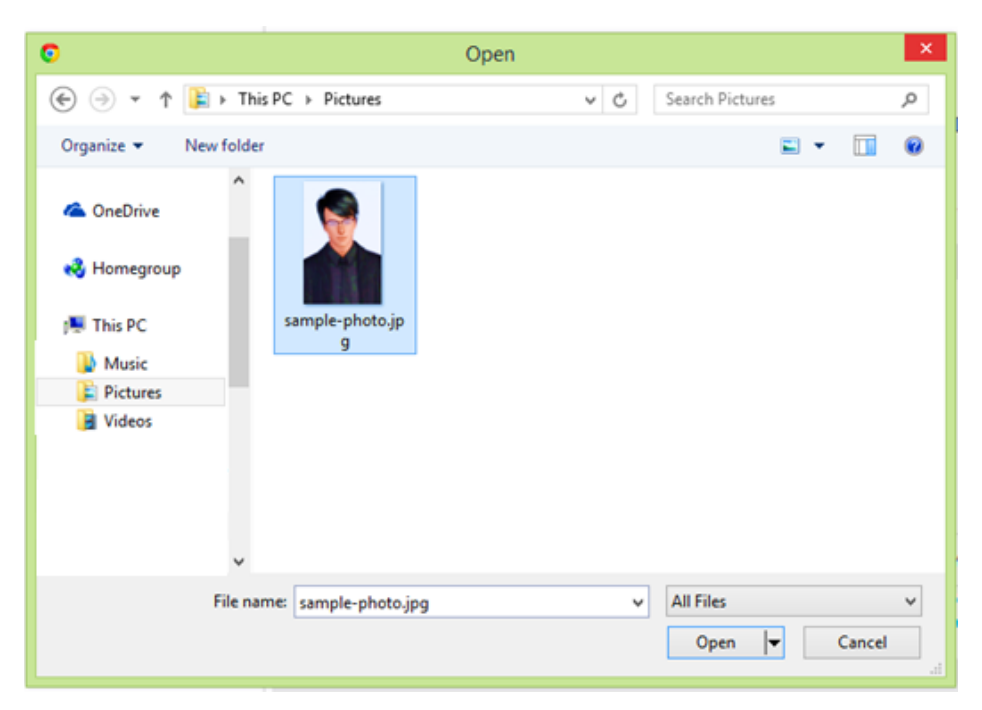

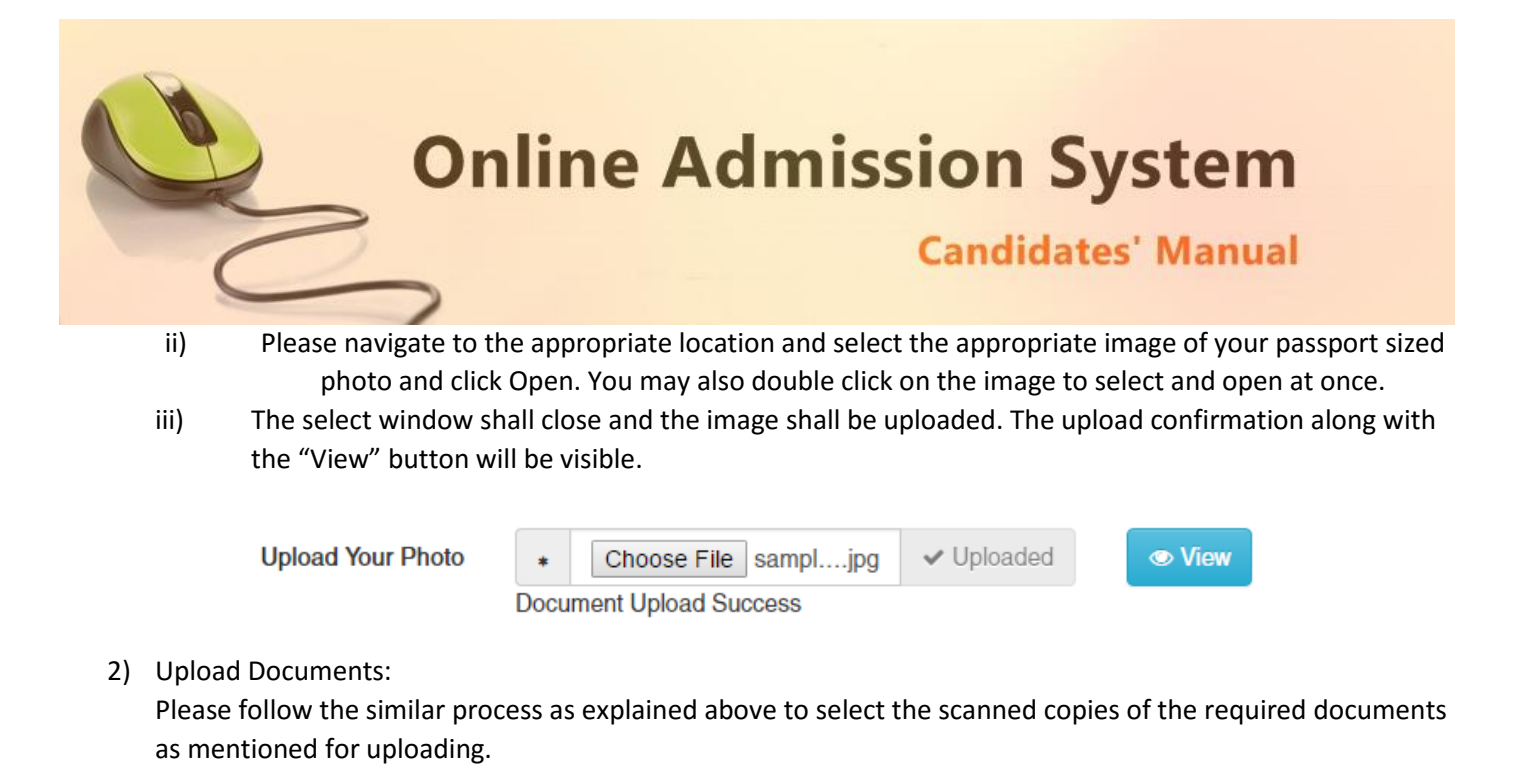

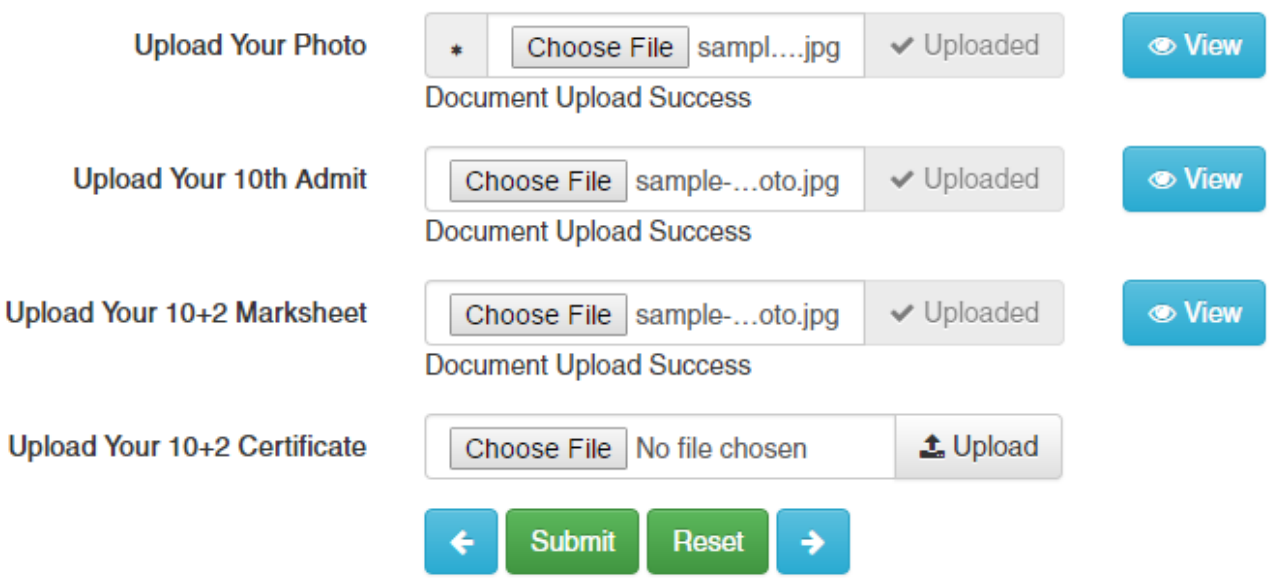

#### 3) Upload Finalization

Once all the necessary images are selected please click on the Submit button to finalize and proceed to the Step 4 of registration.

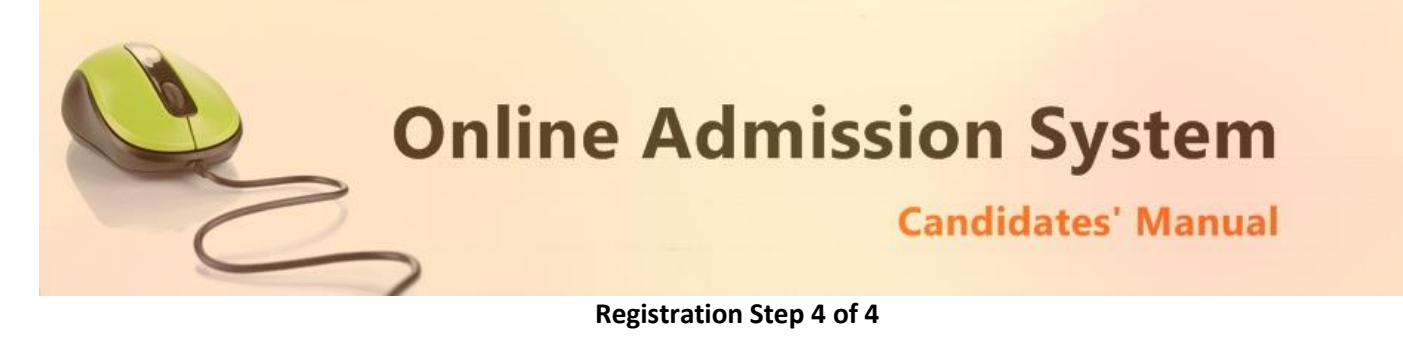

The Step 4 of registration provides option to process the Fee payment and view/print the finalized application.

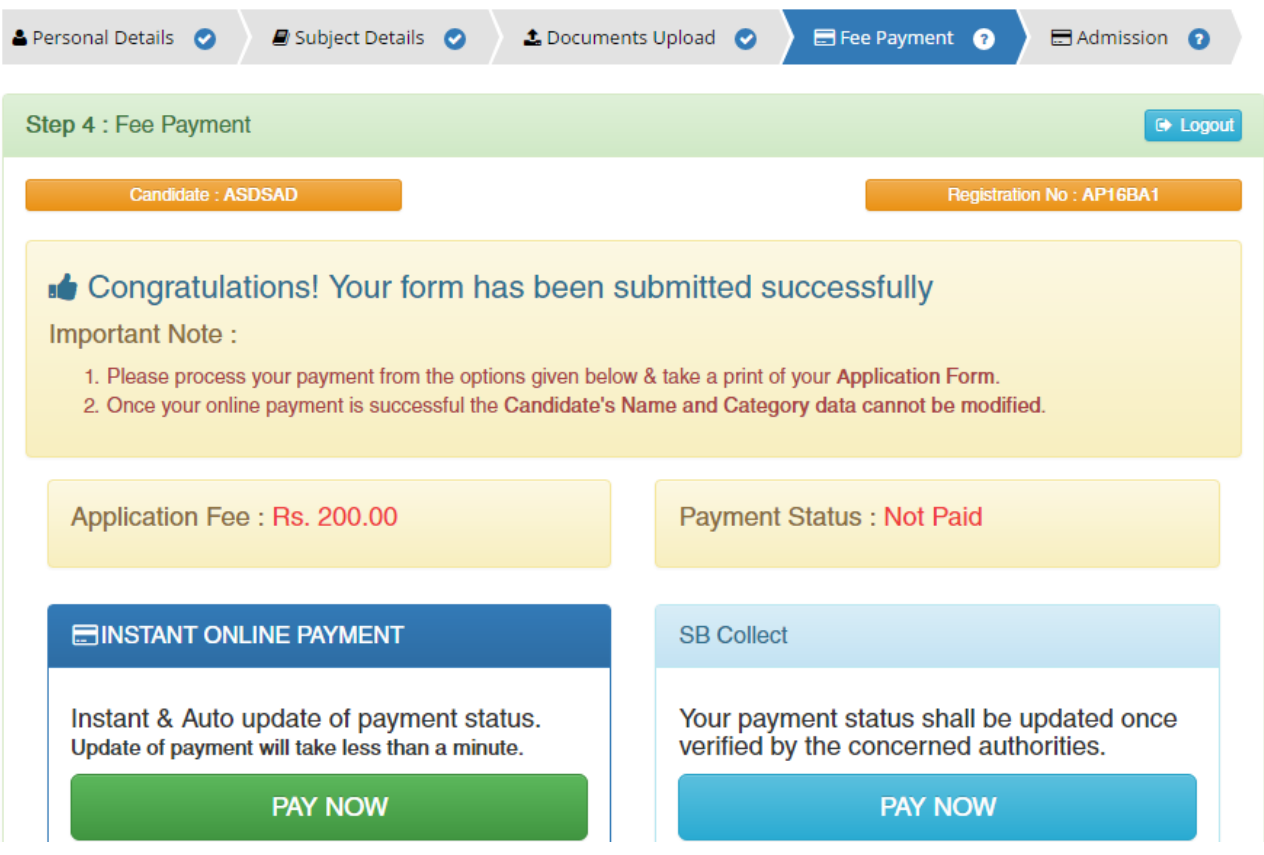

APPLICATION FEES: Every candidate must pay an online Registration fees for filling up the online application form. Application form will be rejected if a candidate failed to payment of Registration fees within the stipulated dates. Registration fees are as follows –

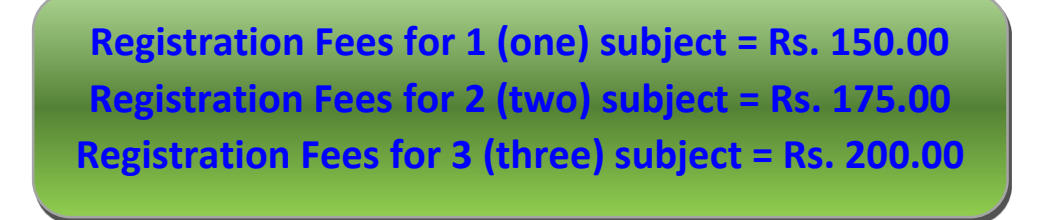

PAYMENT OPTION: Following payment facilities/services are available for payment of online registration fees:

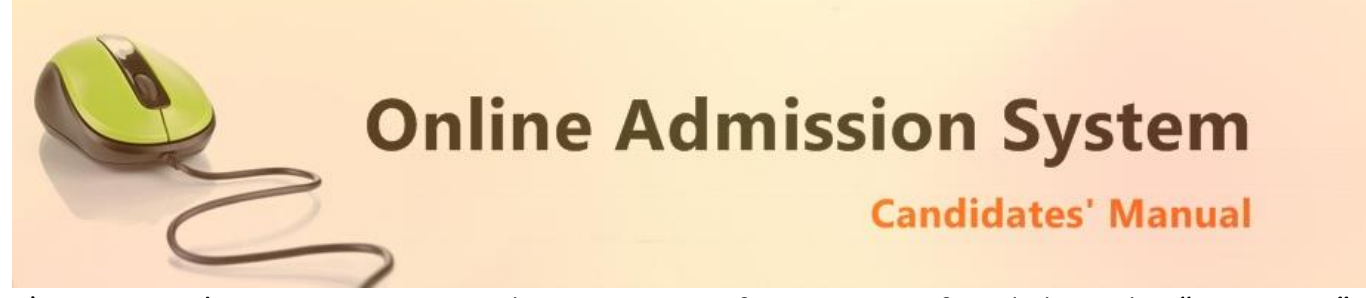

a) Instant Online Payment: For online payment of registration fee click on the "PAY NOW" tab under Instant Online Payment Option. After that pay online by using Credit Card/Debit Card/ ATM Card/Internet Banking.

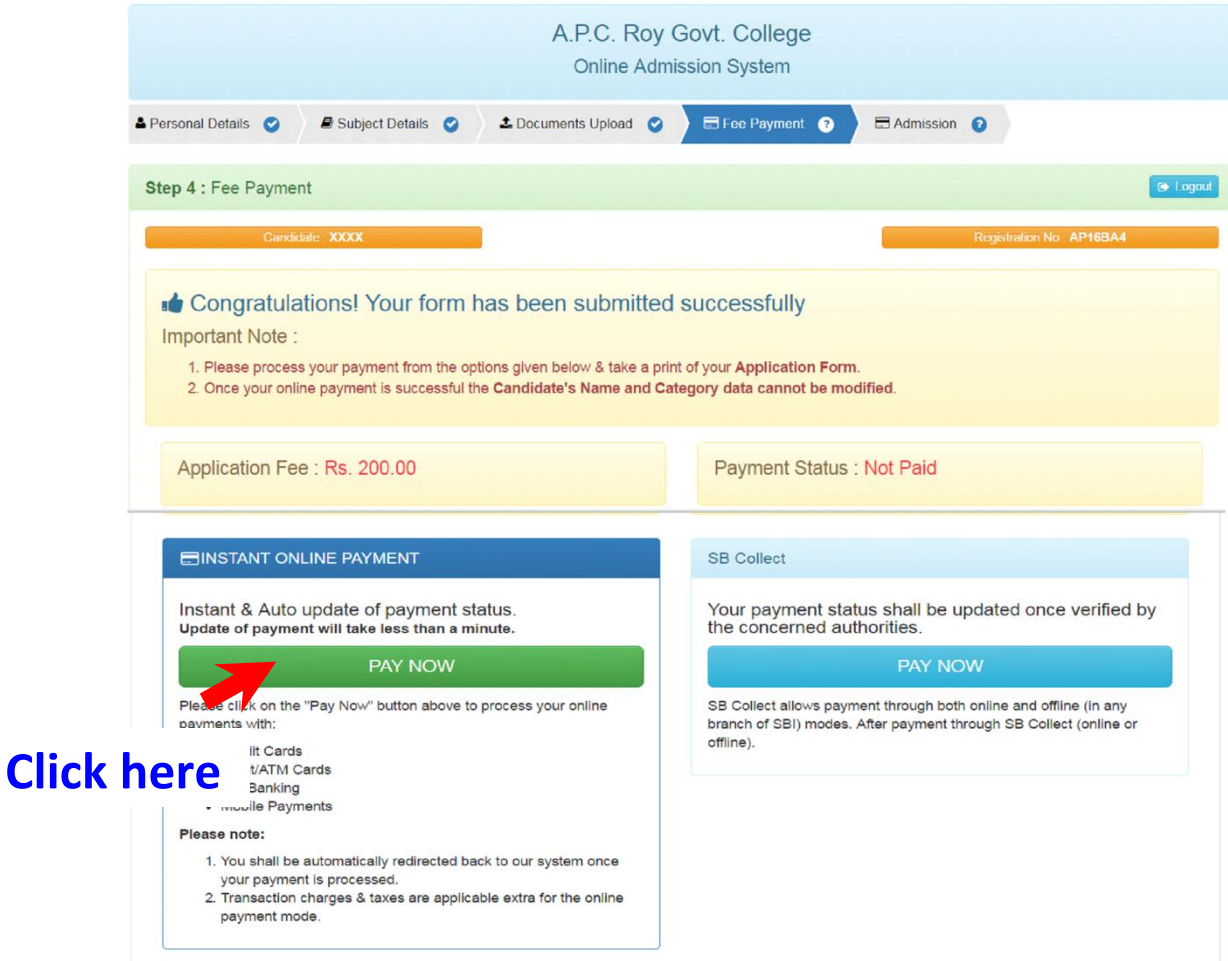

This option is most preferred for automated payment status update. A candidate can proceed to the online payment gateway interface by clicking on the "**Pay Now**" button. Please select the desired mode of transaction from the list provided and proceed accordingly by providing the asked necessary details.

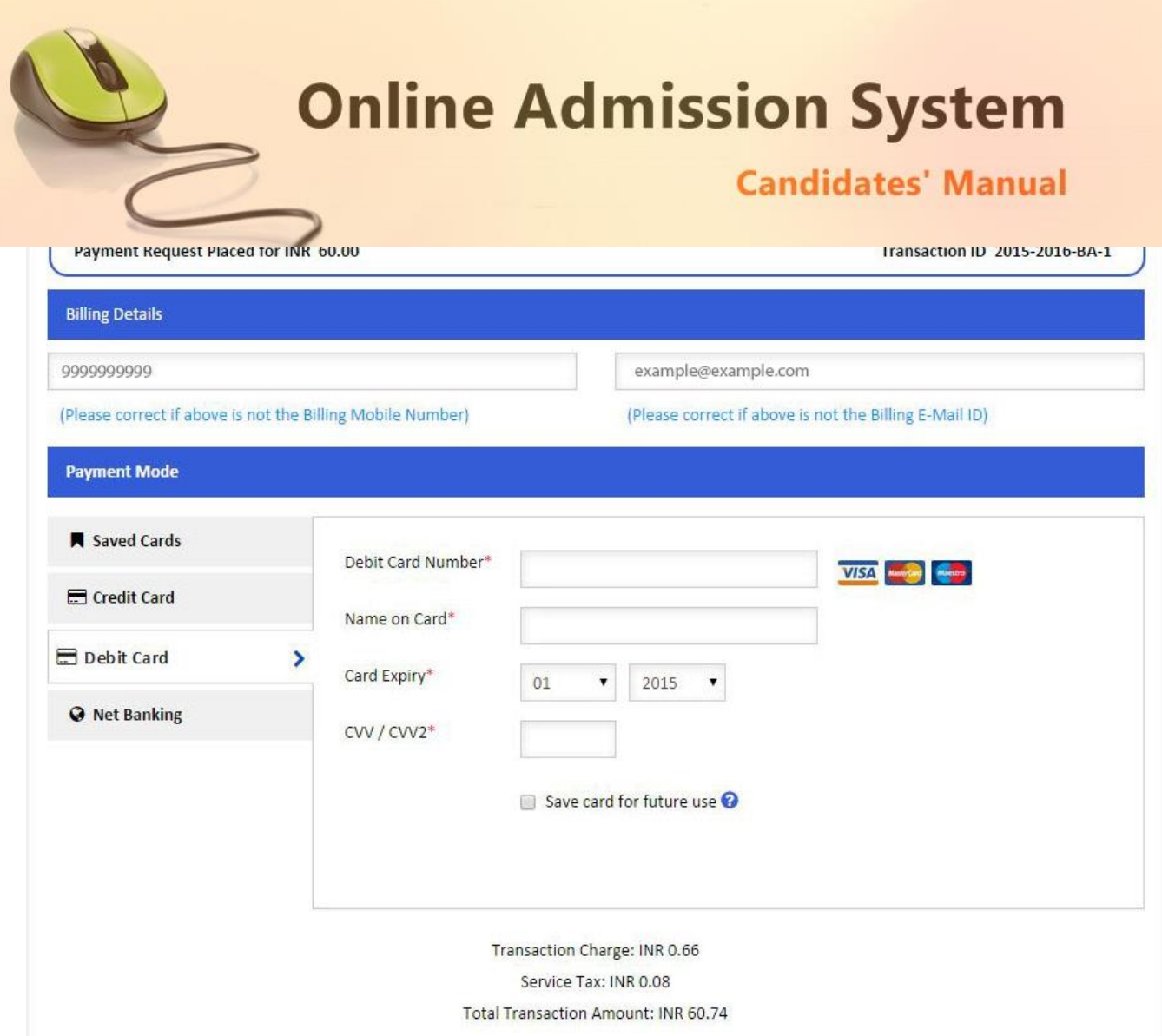

On completion of the online transaction you shall be returned back to the online admission website for the confirmation of the same and your payment shall be verified automatically. A sample payment success confirmation screen is attached below. The same shall be mailed to you as well.

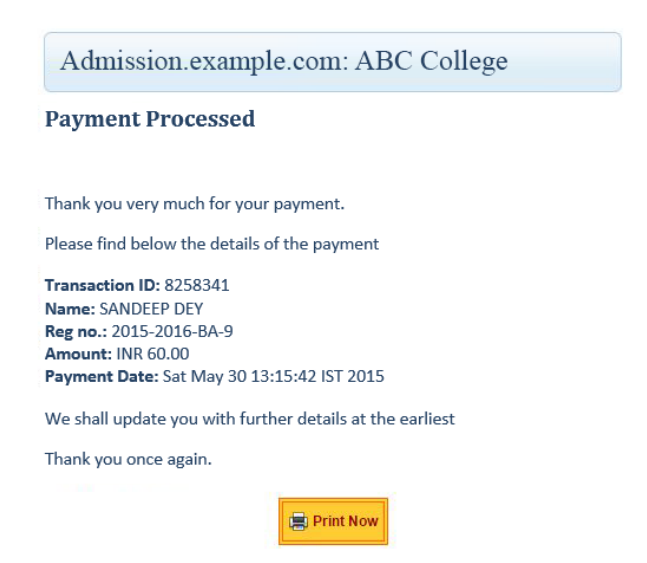

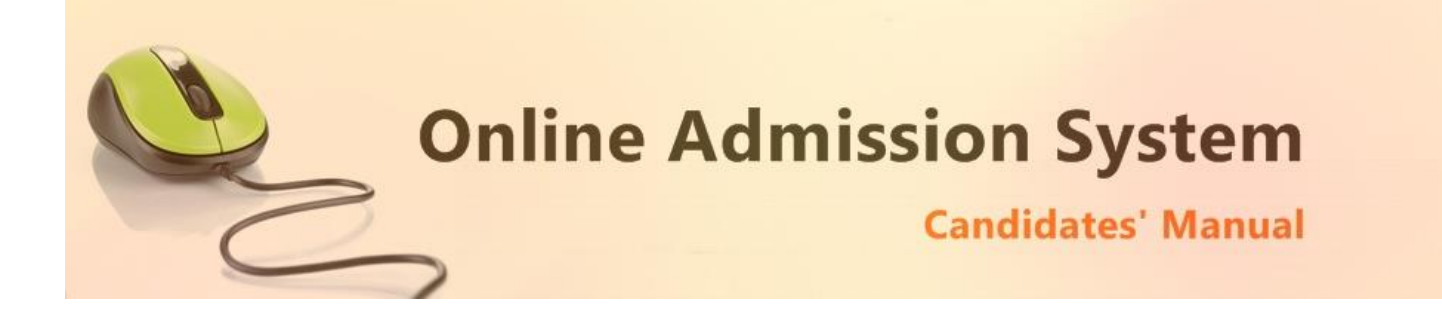

b) Bank Deposit: You can also pay the Registration Fees in cash at any branch of State Bank of India (SBI) through the bank Challan. The bank challan can be generate and downloaded by clicking "PAY NOW" tab under SBI Collect Option. After clicking you will be directed to the "SBI Collect" site https://www.onlinesbi.com. The steps of challan generation is as follows-

- Select State as 'West Bengal'
- Select Type of Category as 'Educational Institutions'
- Click on 'Go'
- Select the Name of the institution as "A. P. C. Roy Govt. College Siliguri"
- Select the payment category as per given below -

**Registration Fees for one subject - 2016-17 Registration Fees for two subjects - 2016-17 Registration Fees for three subjects - 2016-17**

Then follow the steps given below-

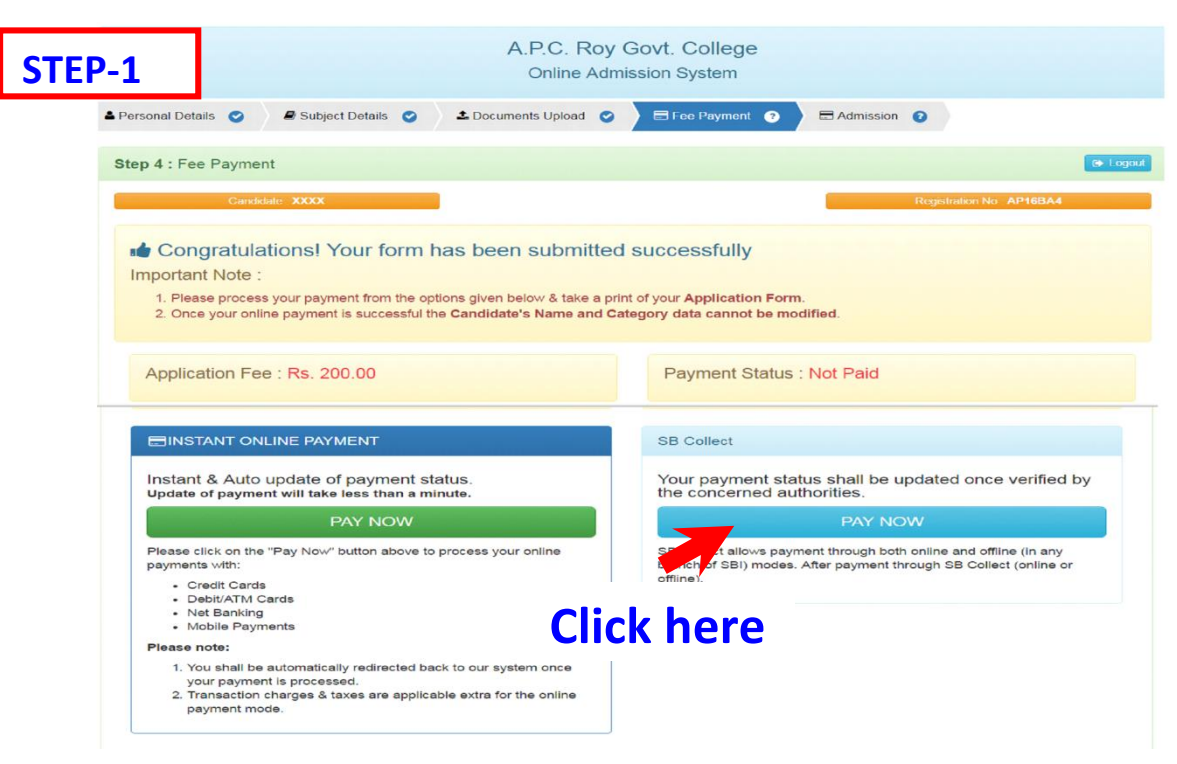

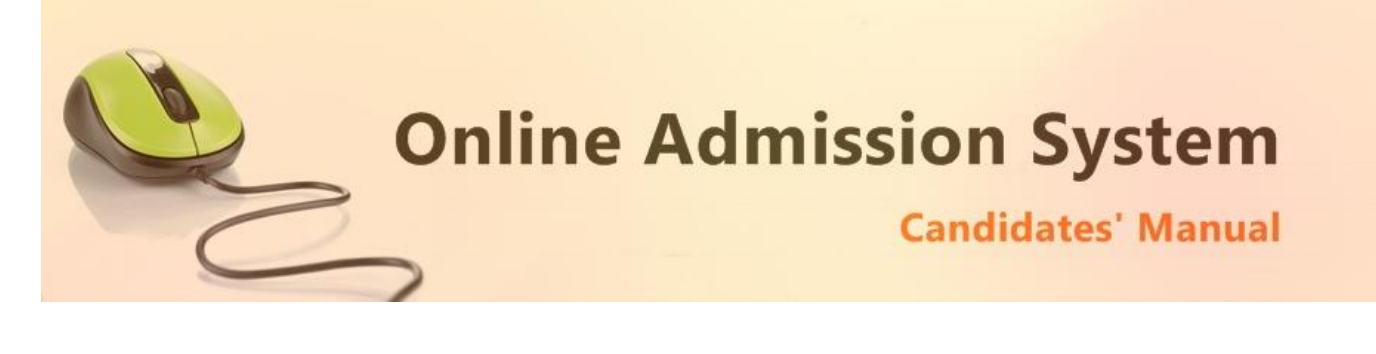

# **STEP-2: Selection of State & Type of Institute**

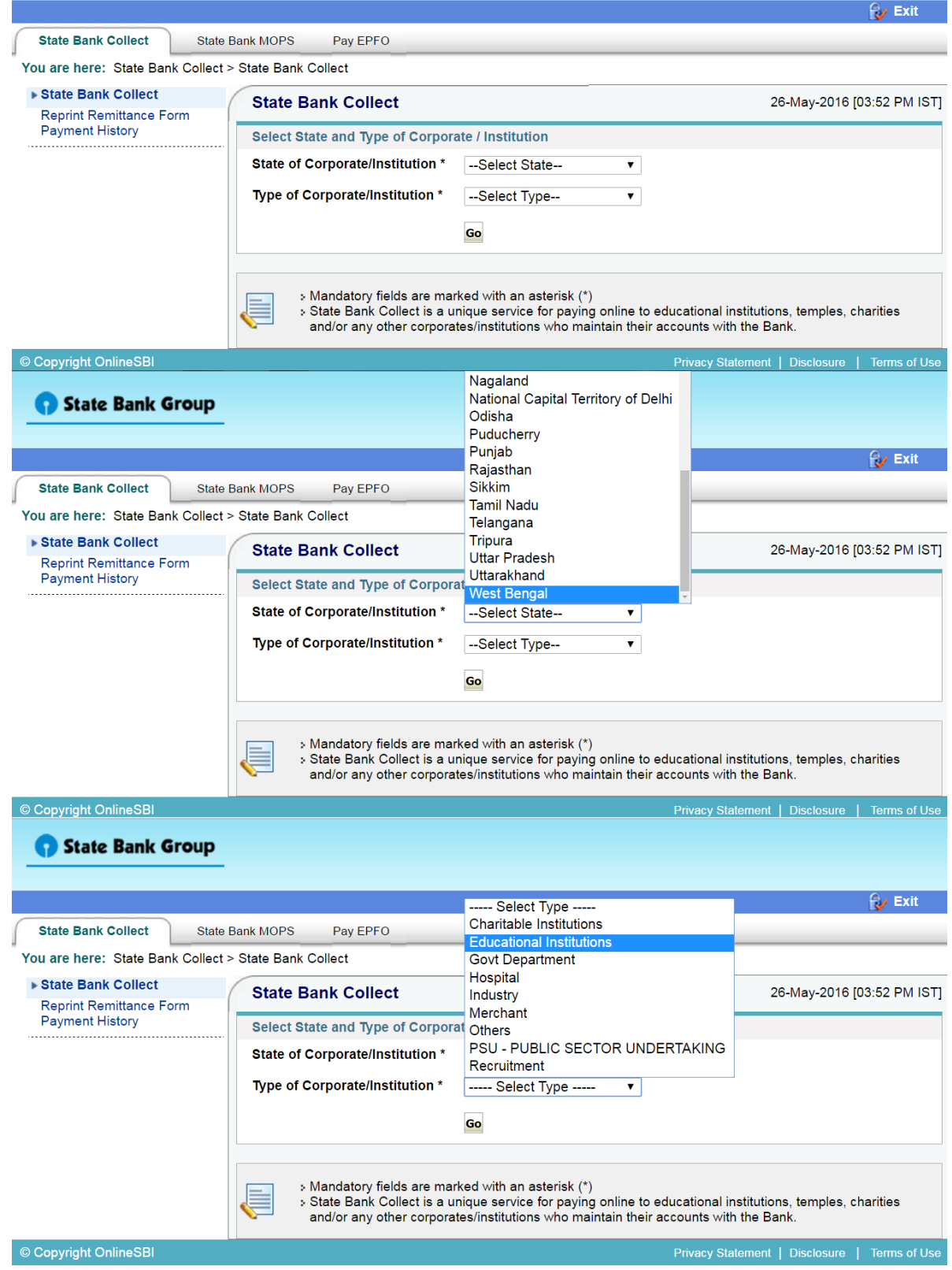

**Online Admission System** 

## **Candidates' Manual**

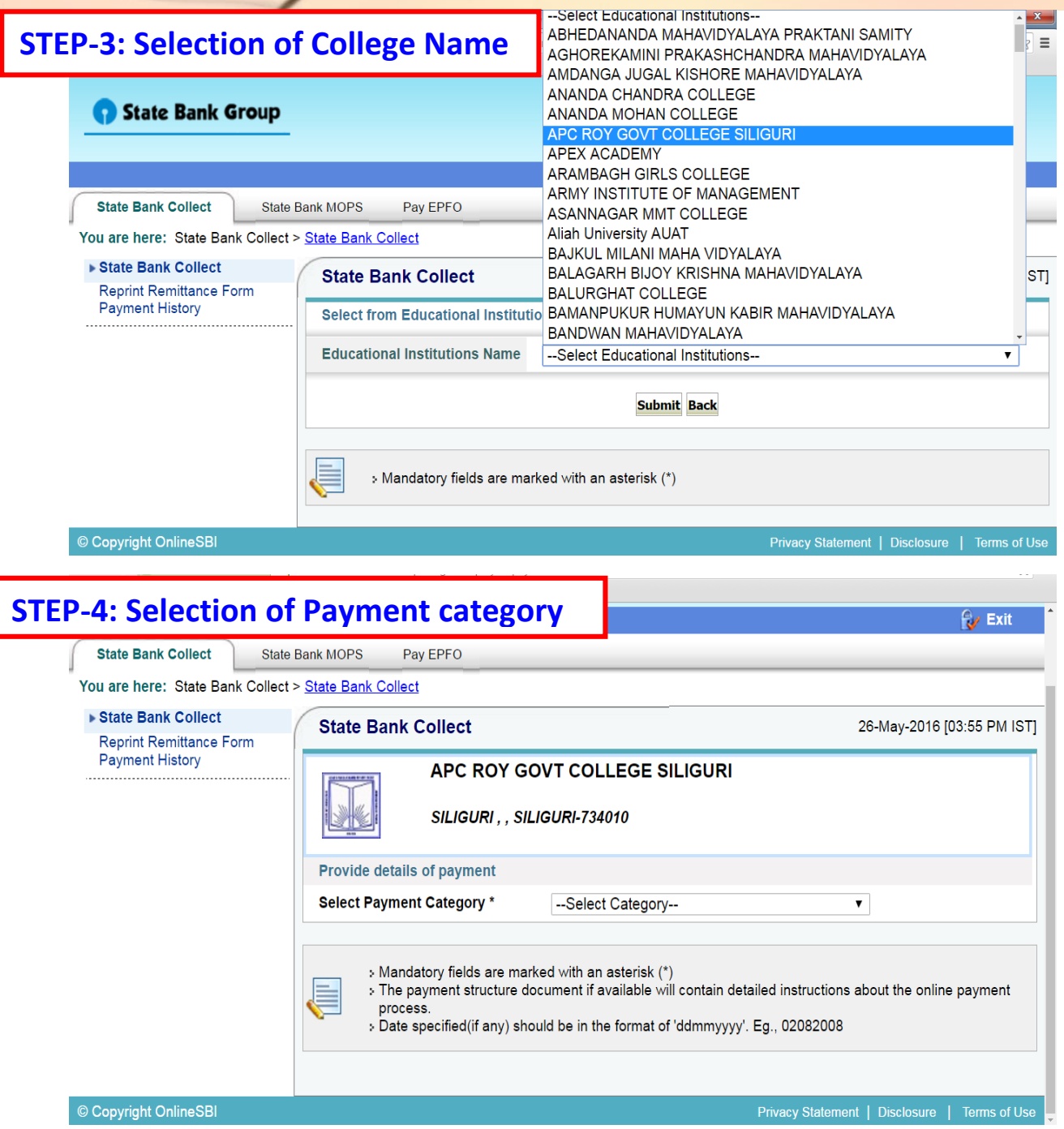

 $\mathbf{L}$ 

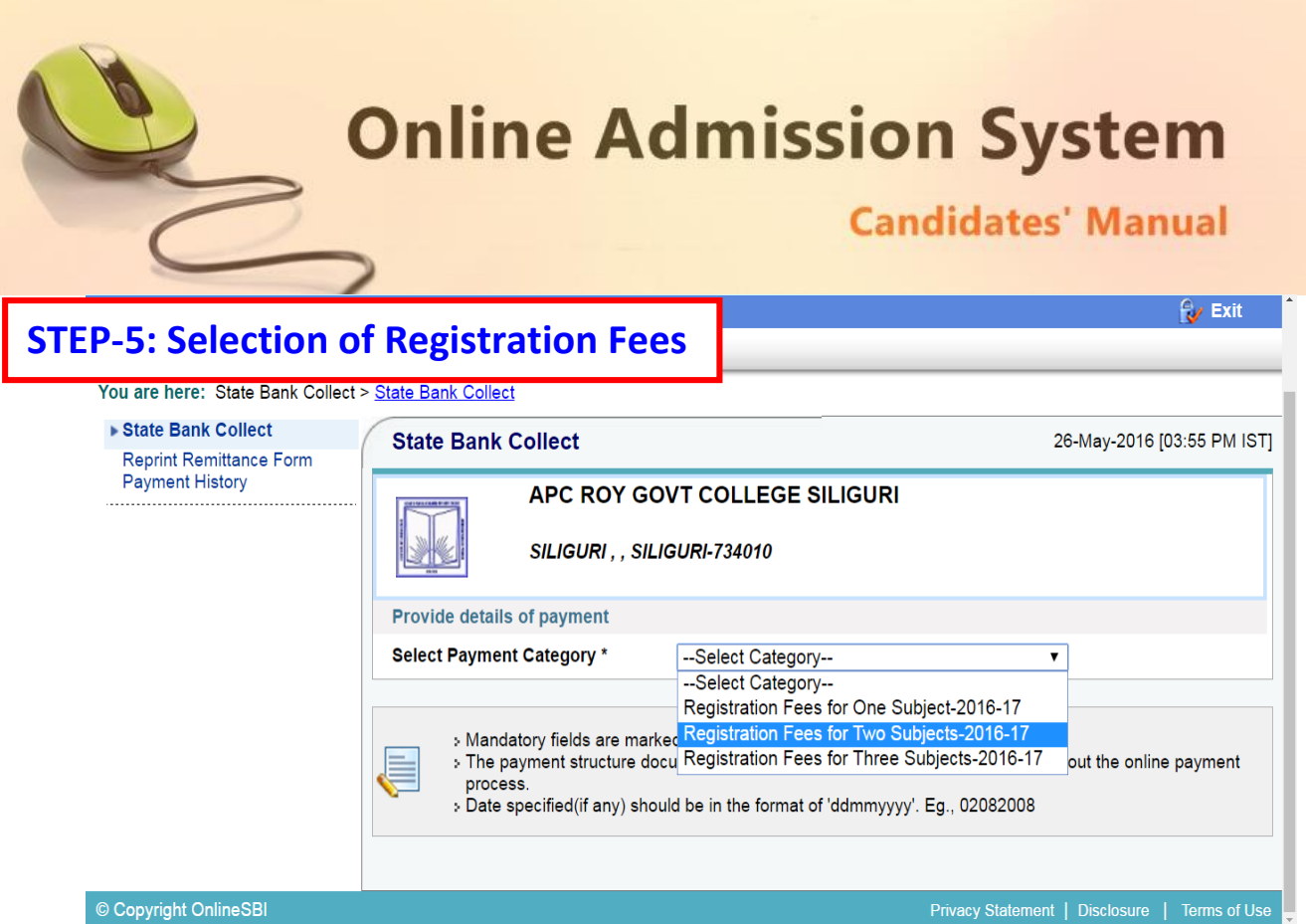

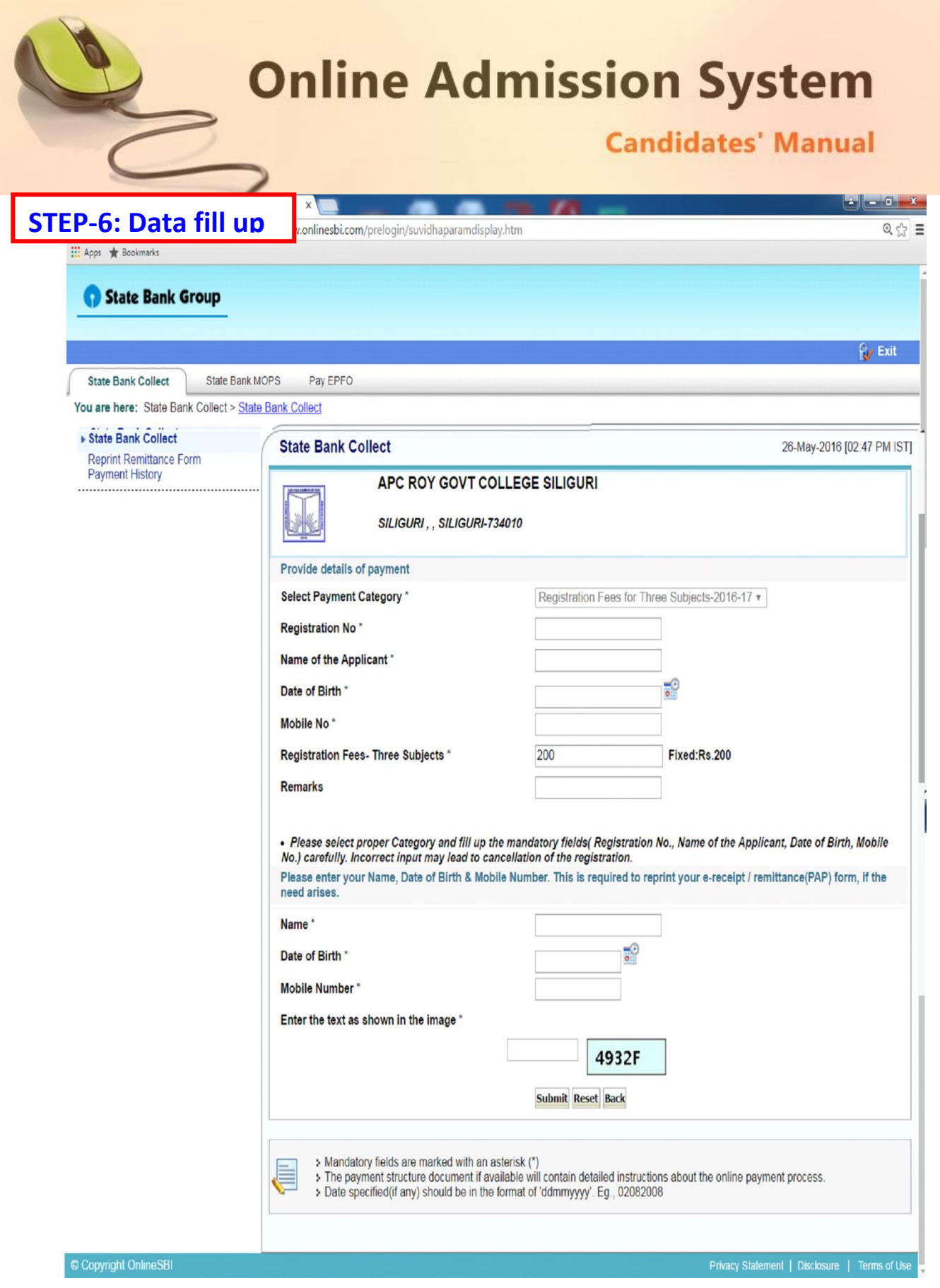

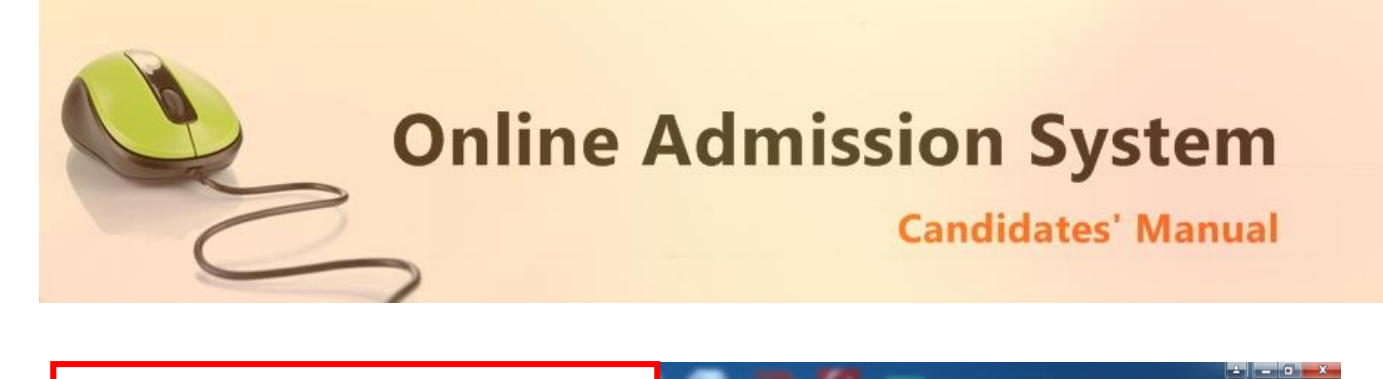

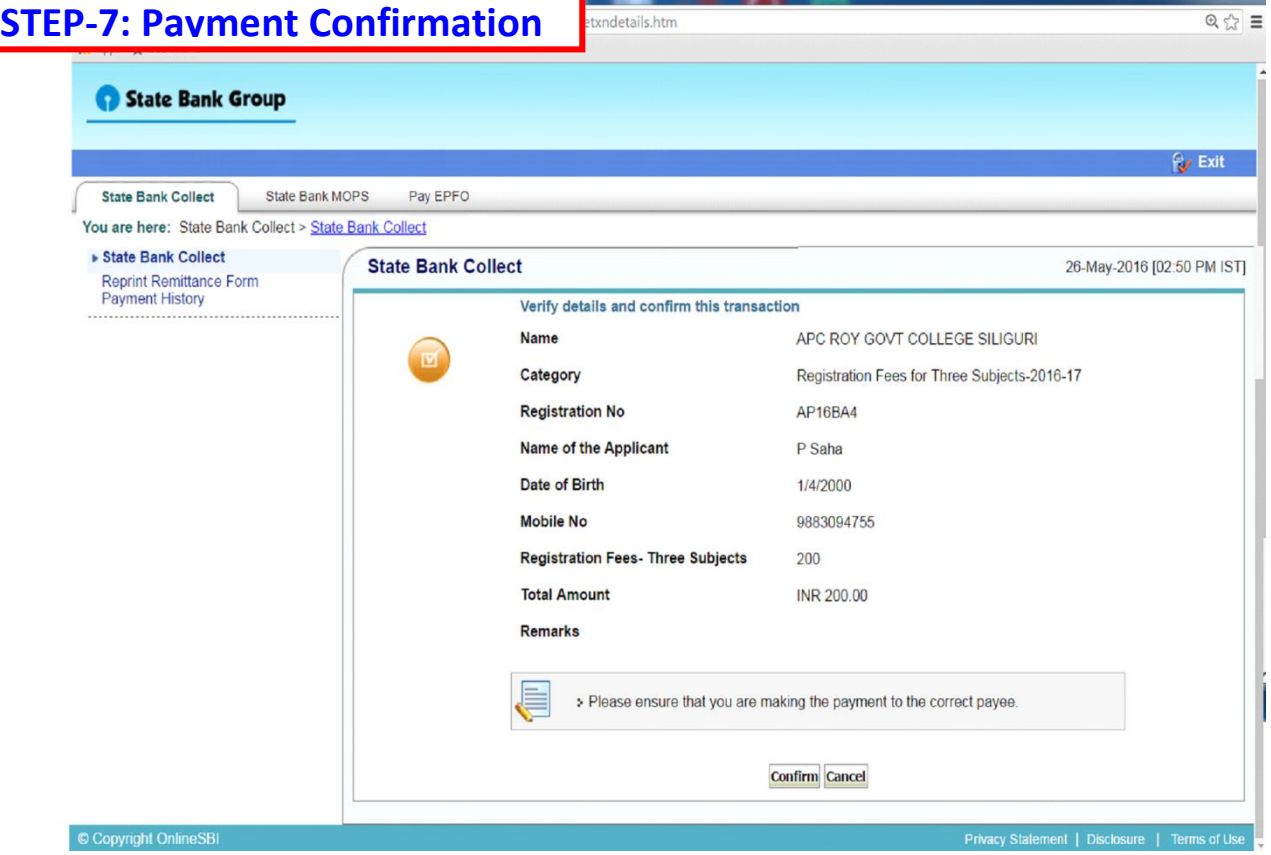

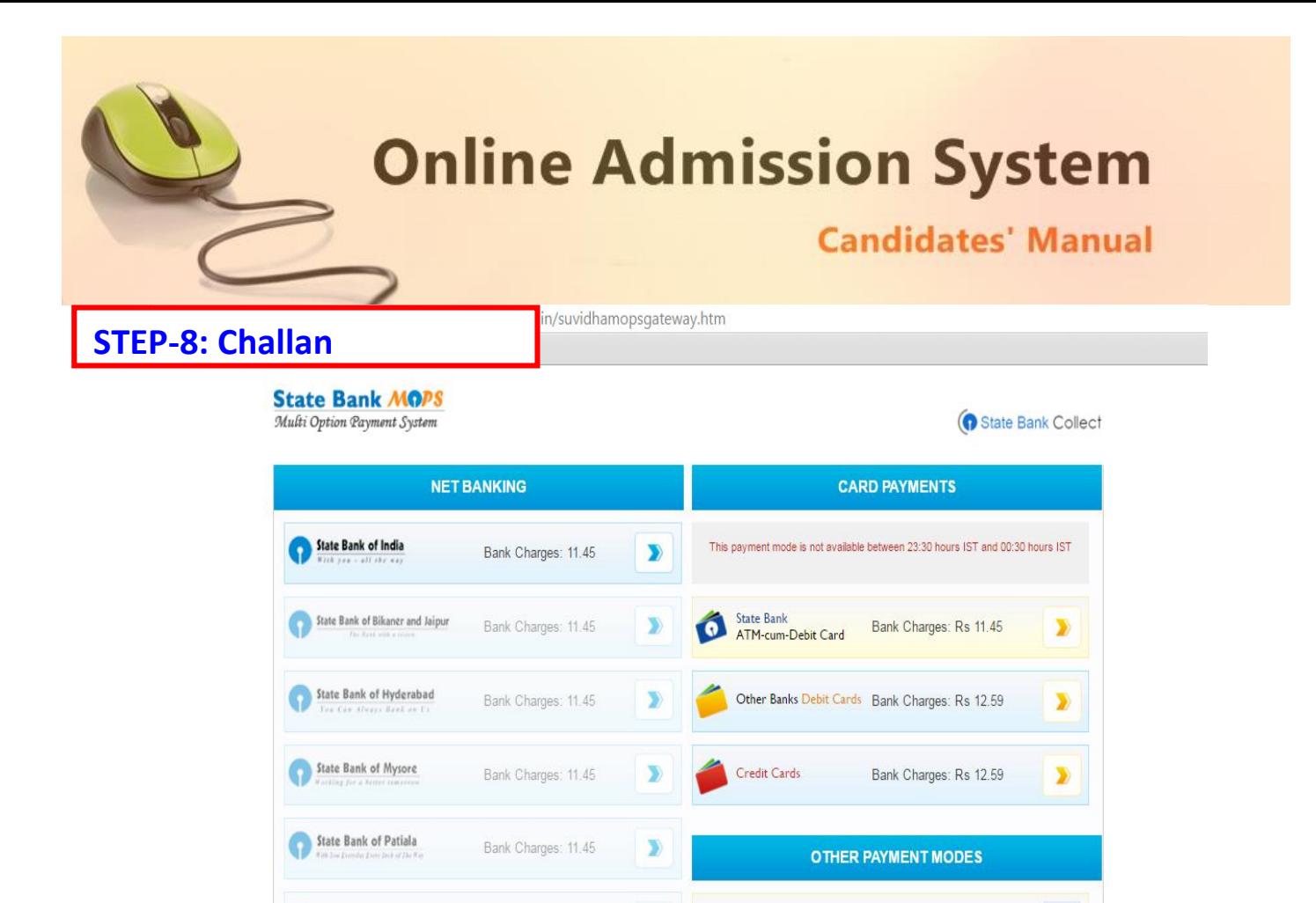

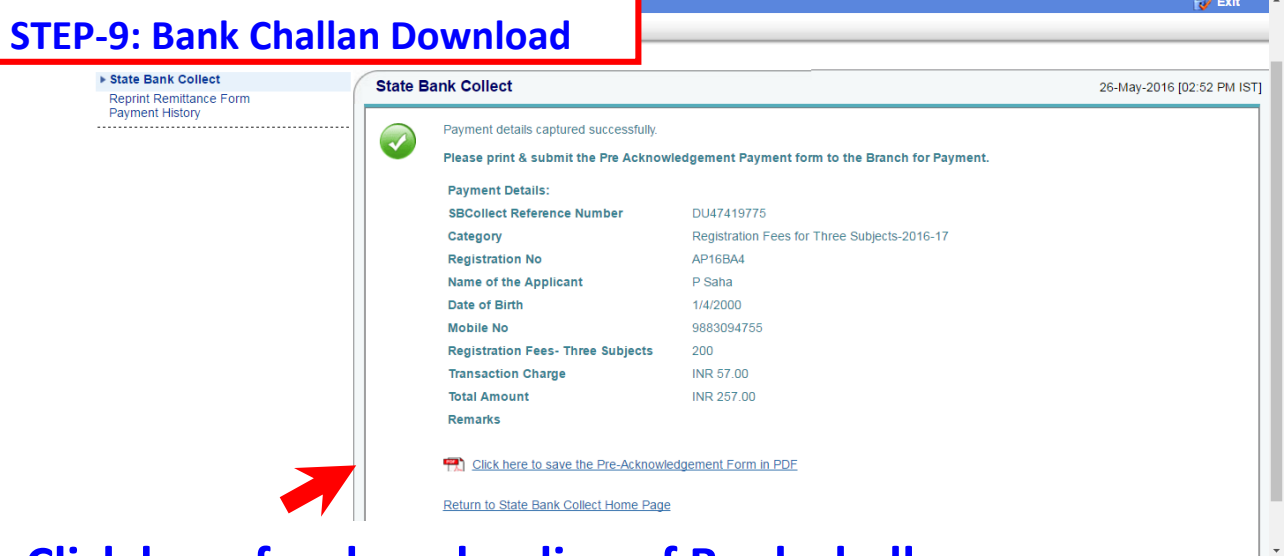

**Click here for Challan Generation**

SBI BRANCH

Bank Charges: Rs 57.0

 $\overline{\mathbf{D}}$ 

 $\overline{\mathbf{y}}$ 

# **Click here for downloading of Bank challan**

Bank Charges: 11.45

State Bank of Travancore

Other Banks Interne

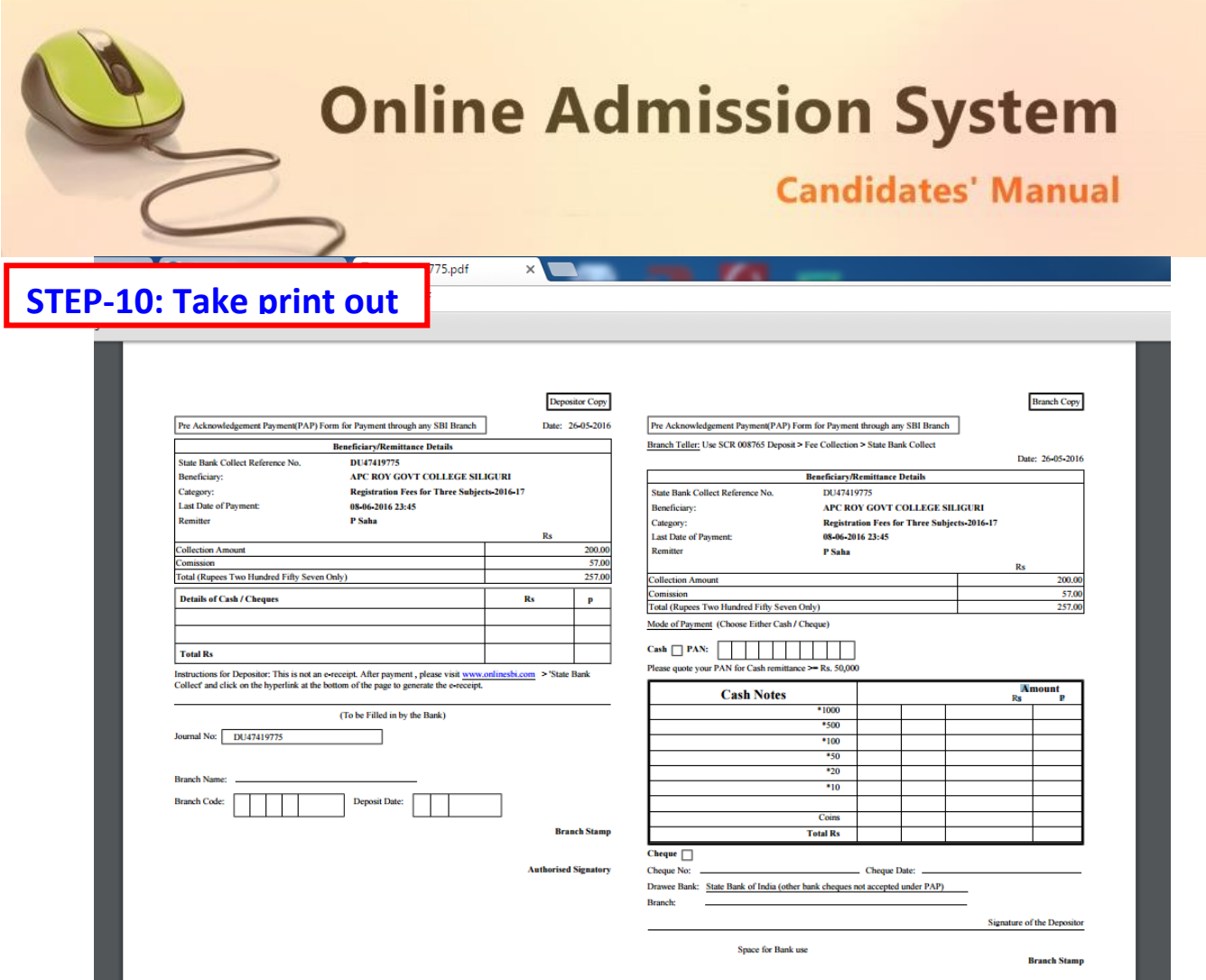

With the payment being processed the online application shall be deemed as complete and accepted for further verification and processing towards admission to the institute. The candidates shall be intimated through SMS or website notification about the Merit list publication and Counselling dates and further procedures.

The Competent Authority reserves the right to cancel any application/candidature at its discretion and no correspondence in this regard will be entertained from the applicant.

Wrong declaration /submission of false information or any other action contrary to law shall lead to cancellation of the candidature at any stage.